## Update with USB Drive

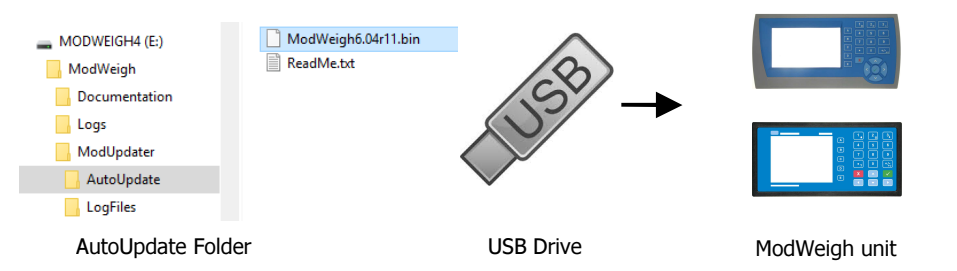

## Updating Procedure

- 1. The USB drive needs to have three folders, ModWeigh, ModUpdater and AutoUpdate as shown.
	- 2. Copy the ModUpdater binary file (ModWeigh6.XXrXX.bin) into the AutoUpdate folder.
	- 3. When the USB drive is plugged into a compatible ModWeigh unit, update files will be copied.
	- 4. Update files will be copied to all connected units.
	- 5. The actual software update occurs after all files have been copied.

## Update with a PC

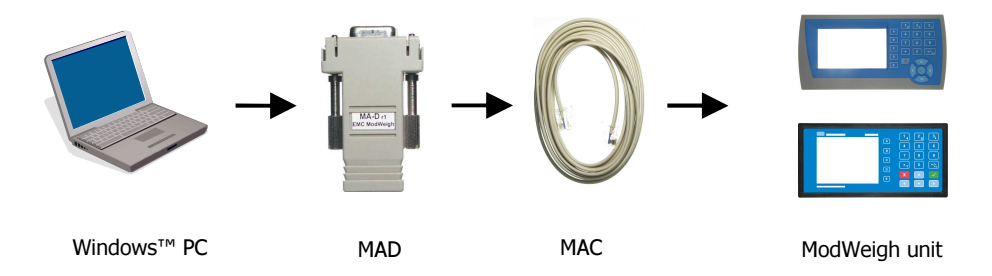

## Updating Procedure

- 1. Copy the ModUpdater program (e.g. ModUpdaterv6.01r10.exe) onto a PC. The name contains the version number of the software to be installed.
- 2. Before starting, it may be advisable to record the settings in the unit if you wish to restore these after updating.
- 3. Connect the ModWeigh unit to an RS232 COM port of the computer. For this you must use the MAC cable and MAD adaptor.
- 4. Connect power to the ModWeigh unit, 24Vdc.
- 5. Double click on ModUpdater program.
- 6. The upgrade process should then begin. Following the instructions given, usually you can simply press ENTER at each stage.
- 7. Restore and/or check settings.

If this does not work, then turn the power off to the ModWeigh instrument and back on again as instructed by the ModUpdater program.

If you have any problems, you can contact your supplier.